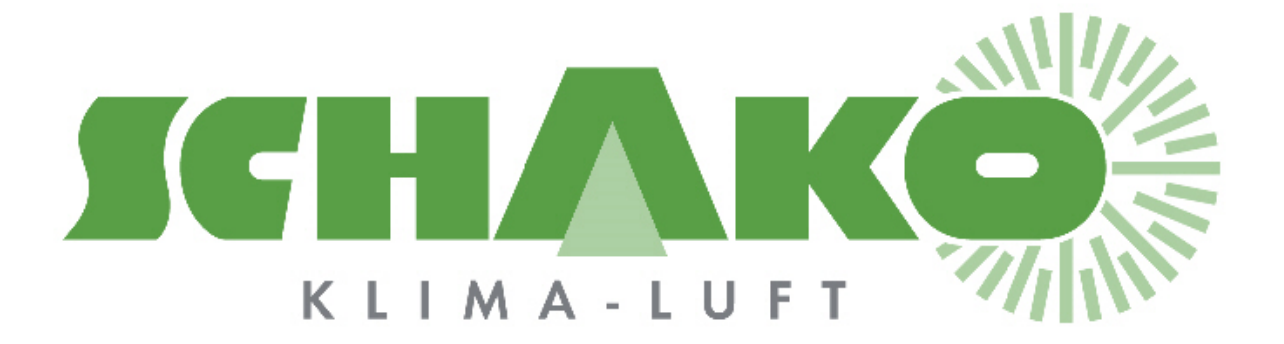

# **Easy-P - Contact**

# **LEasyBus®**

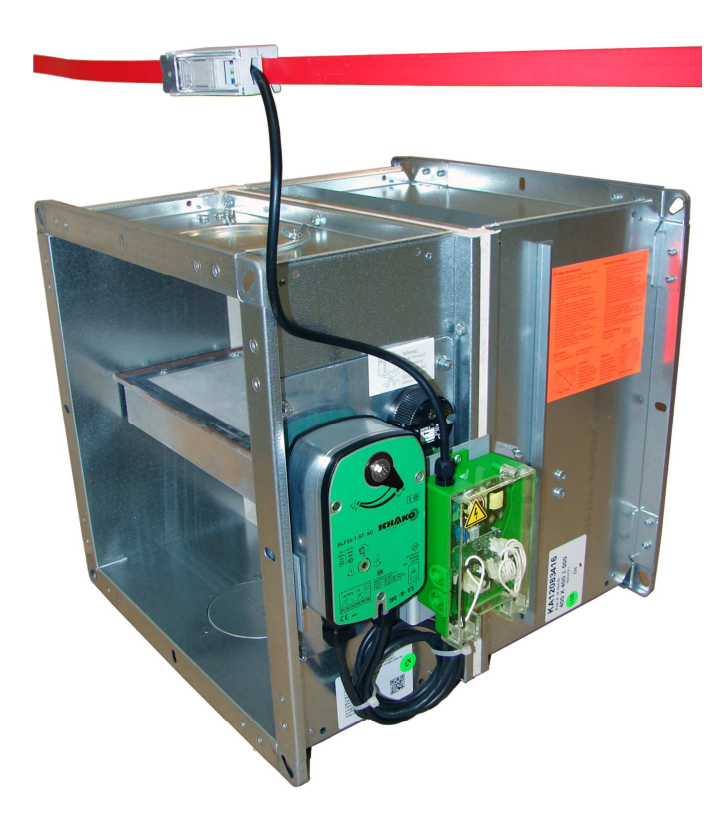

## **Inhaltsverzeichnis**

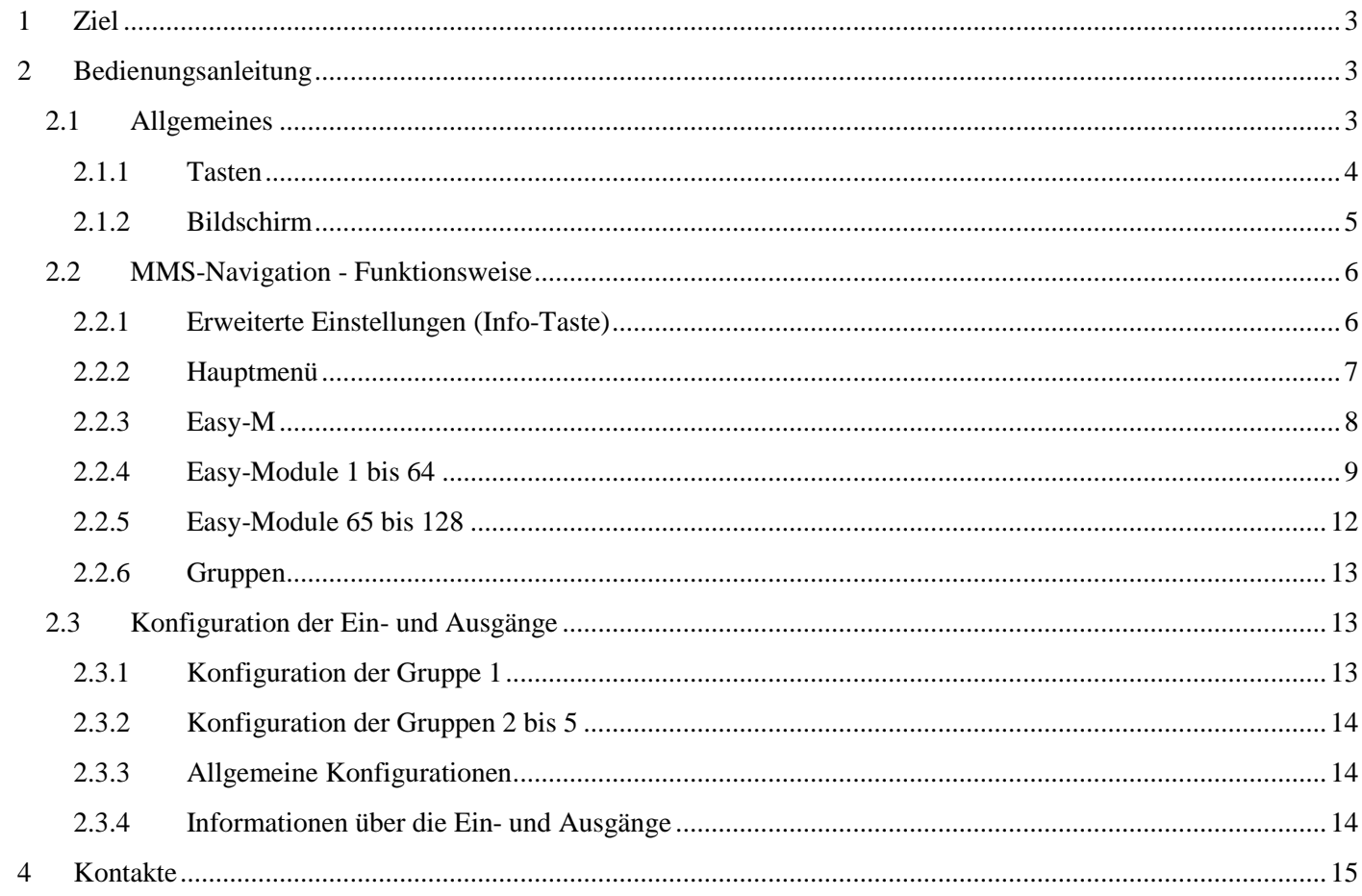

# **1 Ziel**

Dieses Dokument enthält Informationen über die zur Parametrierung des BACnet-Gateways eingesetzte Mensch-Maschine-Schnittstelle (HMI: Human – Machine – Interface).

## **2 Bedienungsanleitung**

## **2.1 Allgemeines**

Das BACnet-Gateway dient als Schnittstelle zwischen dem Modbus-Netzwerk des EasyBus®-Masters und einem mit BACnet kompatiblen Drittsystem mit digitalen Ein- uns Ausgängen.

Die durch dieses Gateway integrierten, erweiterten Funktionalitäten vereinfachen die Inbetriebnahme der EasyBus®-Anlage.

Nach der Adressierung der verschiedenen Module können unter anderem die Anlage abgetastet, die modulspezifischen Zwangssteuerungen durchgeführt, die Alarme und andere Kommunikationsprobleme angezeigt werden.

Das HMI verfügt über eine hinterleuchtete Anzeige und Tasten zur Steuerung des Systems.

POL895.51:

Das Gehäuse ist durch ein 1 m langes Kabel an das Steuersystem verbunden.

Das Gehäuse lässt sich einfach mittels Magnete an eine metallische Wand befestigen.

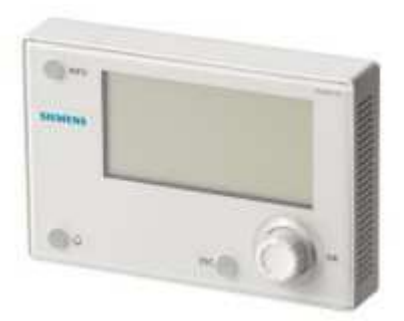

POL638.70:

Das Gehäuse ist im Steuersystem integriert.

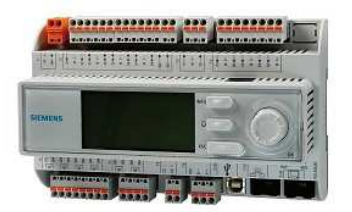

#### **2.1.1 Tasten**

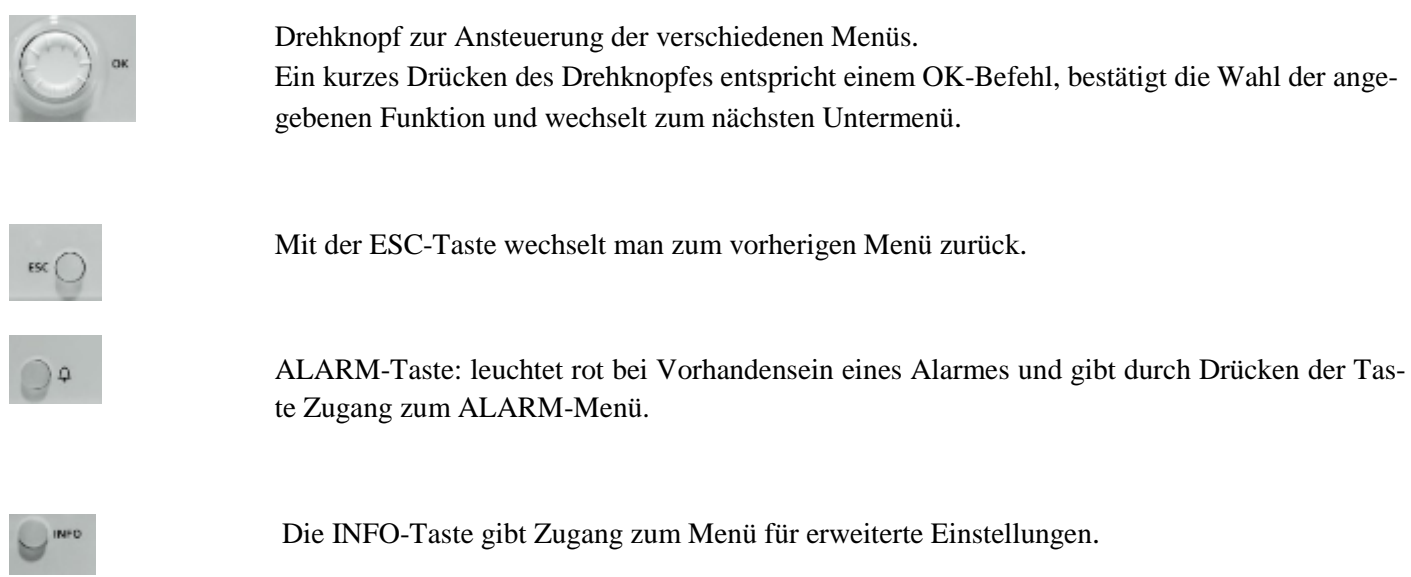

#### **2.1.2 Bildschirm**

Der Bildschirm zeigt 7 Zeilen an.

Der Drehknopf gibt Zugang zu den verschiedenen Untermenüs.

Die Positionsanzeige gibt an, ob man sich innerhalb eines Menüs bewegen kann.

Die ausgewählte Funktion erscheint auf schwarzem Hintergrund.

Ein Pfeil rechts von der Funktion gibt an, dass ein Untermenü mittels der OK-Taste abrufbar ist.

Erscheint die ausgewählte Zeile vollständig auf schwarzem Hintergrund, kann ein Parameter durch Drücken der OK-Taste verändert werden.

#### **Main index**

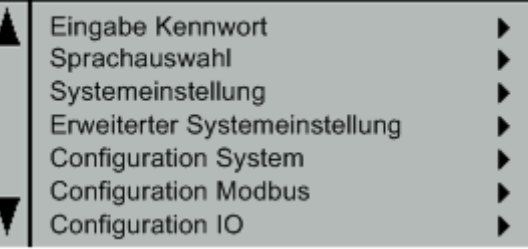

### **2.2 HMI-Navigation - Funktionsweise**

Die Menüs sind wie folgt hierarchisch organisiert:

#### **2.2.1 Erweiterte Systemeinstellungen (Info-Taste)**

Durch Drücken der Info-Taste gelangt man zu den erweiterten Einstellungen. Der Gebrauch des Gateways ist niveauabhängig kennwortgeschützt.

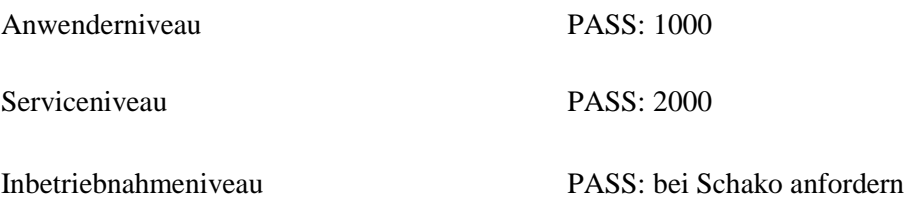

Nach Identifikation gelangt man über das Menü Info/Systemeinstellung/Kennwort ändern zum Kennwort. Auf Anwenderniveau kann das Kennwort der entsprechenden Anwender geändert werden. Auf Serviceniveau kann sowohl das Service- und Anwender-Kennwort geändert werden.

Auf Serviceniveau können Uhrzeit und Datum mittels des Menüs Systemeinstellung eingestellt werden.

Weiter kann mit dem Menü Erweiterte Systemeinstellungen die Gateway-Sprache des BACnet-Gateways definiert werden. Der Parameter HMI Sprache lässt sich somit unabhängig vom Identifikationsniveau neu definieren.

#### **2.2.2 Hauptmenü**

Das Hauptmenü erscheint auf der Startseite und enthält Informationen über das EasyBus®-Netzwerk sowie Links zu der verschiedenen Parametrierungsmenüs des Masters und der Module.

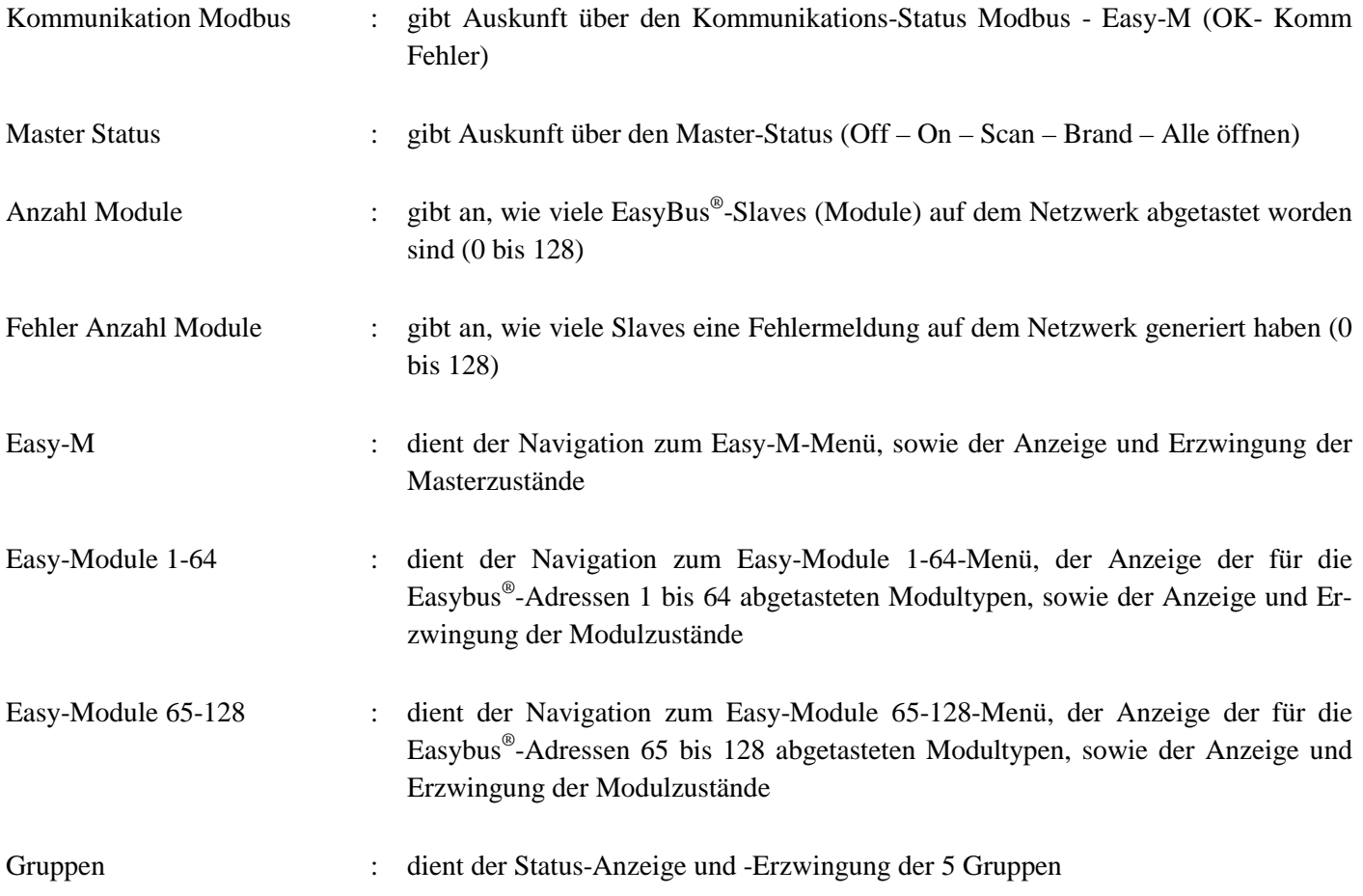

#### **2.2.3 Easy-M**

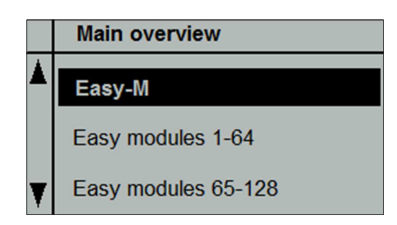

Mit diesem Menü können die verschiedenen Easy-M Master-Parameterwerte angezeigt und neudefiniert werden.

Das Easy-M-Menü gibt Auskunft über die folgenden Punkte:

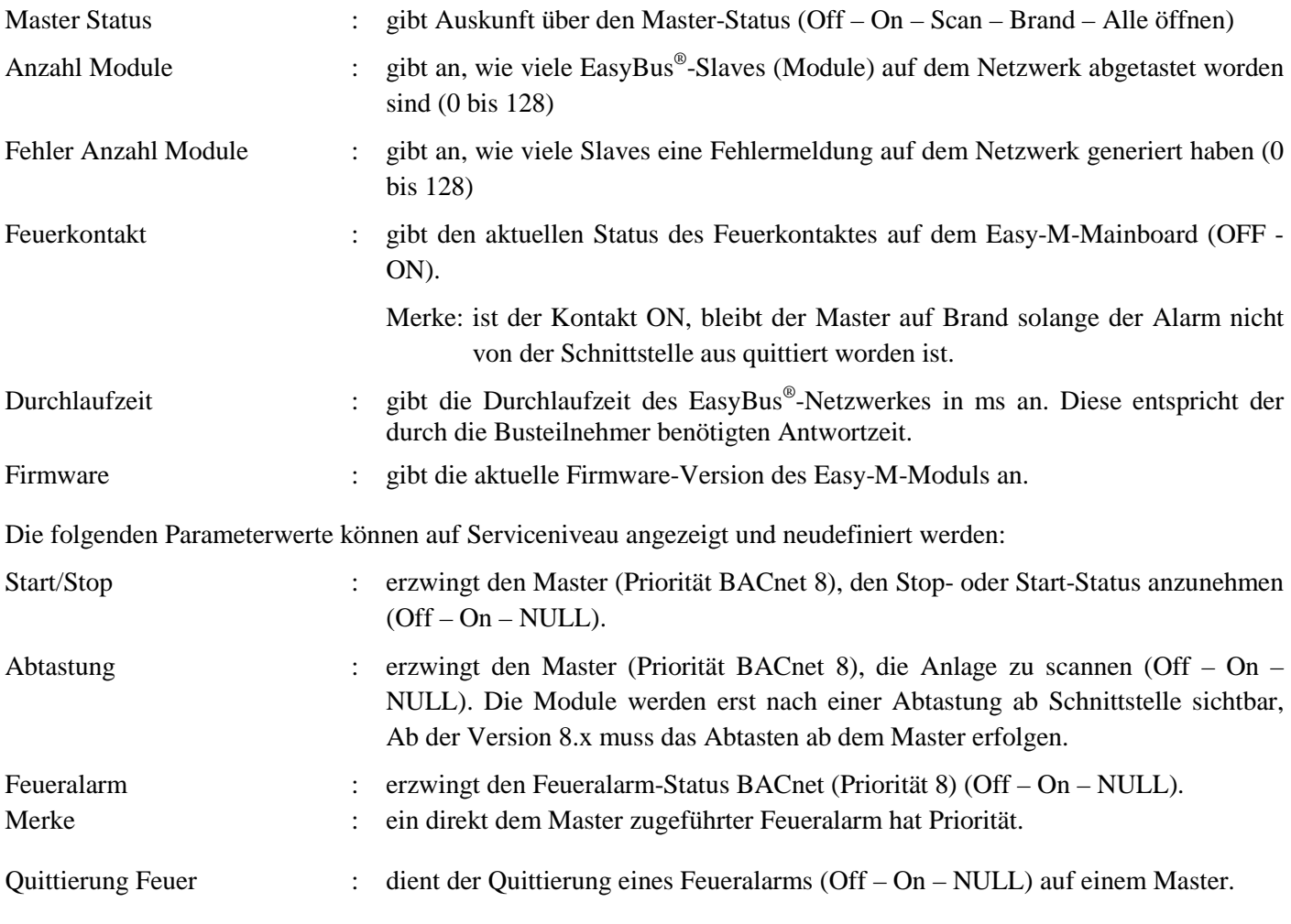

Nach der Alarm-Quittierung auf dem Master muss die Zwangssteuerung auf NULL zurückgesetzt werden.

#### **2.2.4 Easy-Module 1 bis 64**

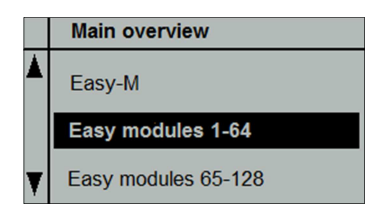

Dieses Menü gibt Zugang zu allen Anzeige- und Einstellfunktionen der Teilnehmer 1 bis 64.

Besitzen alle EasyBus®-Module eine Adresse und ist die Anlage abgetastet worden, werden alle identifizierten Module mit ihrer Adresse angezeigt.

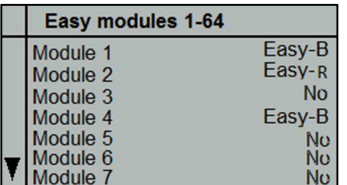

Nicht verwendete Adressen auf dem EasyBus®-Netzwerk werden mit No angezeigt.

Im obigen Beispiel besitzt ein Easy-B-Modul die Adresse 1, ein anderes die Adresse 4. Weiter besitzt ein Easy-R-Modul die Adresse 2. Es kann bis zum Modul 64 heruntergerollt werden.

#### **2.2.4.1 Easy-B-Modul**

Ein abgetastetes Easy-B-Modul ist über dessen Menü erreichbar.

Folgende Information kann somit abgefragt werden:

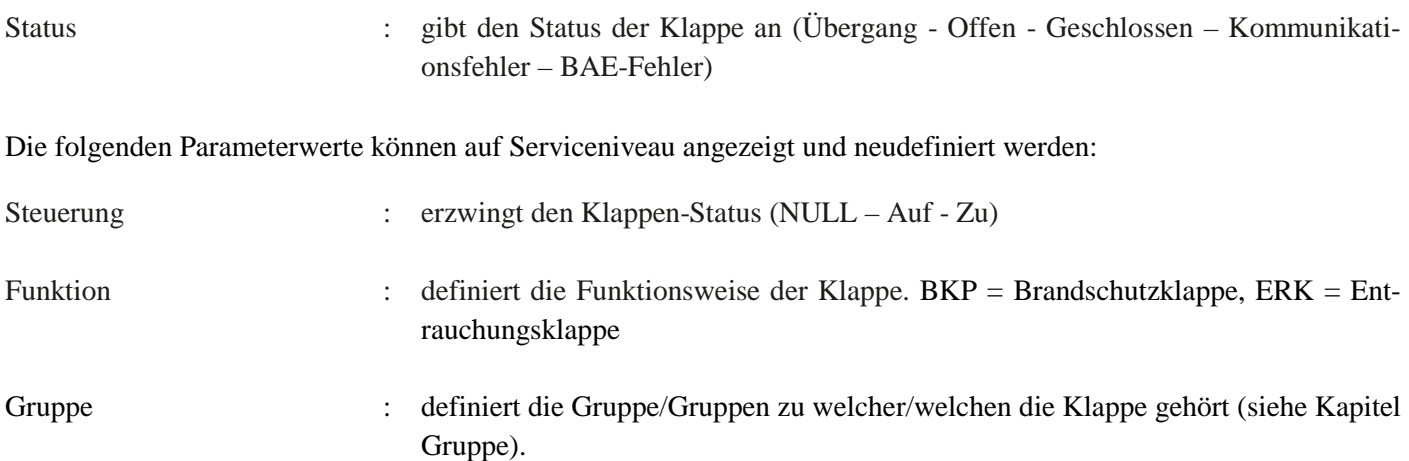

Die nachfolgende Tabelle gibt an, welche Klappennummer welcher Klappe gruppenabhängig zuzuordnen ist. Ein Modul kann mehreren Gruppen zugehören. Befindet sich ein Modul in mehreren Gruppen, so genügt die Anfrage einer einzigen Gruppe, damit die Klappe geöffnet wird. Dies gilt sogar, wenn einer dieser Gruppen **unter Feueralarm steht**.

Die folgende Tabelle gibt an, welcher Wert zur Bestimmung der Modulgruppe(n) parametriert wird.

Beispiel: soll eine Klappe den Gruppen 1 und 3 zugehören, so muss als Gruppenparameter der Wert 4 eingegeben werden.

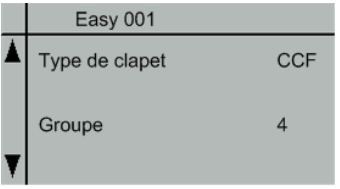

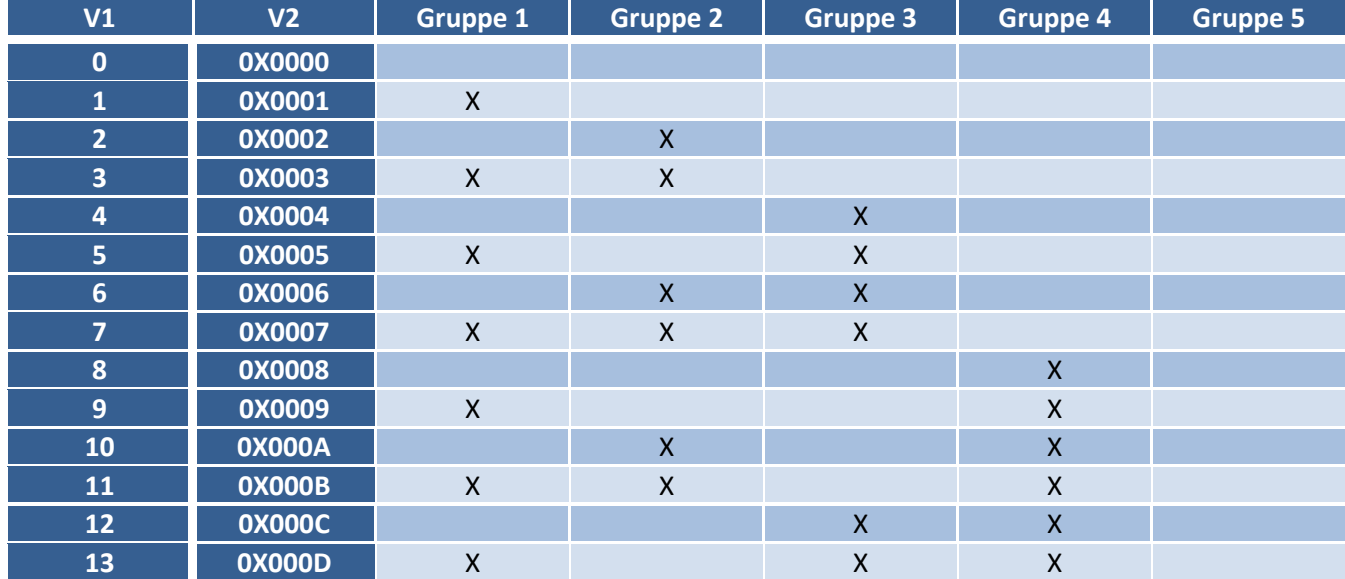

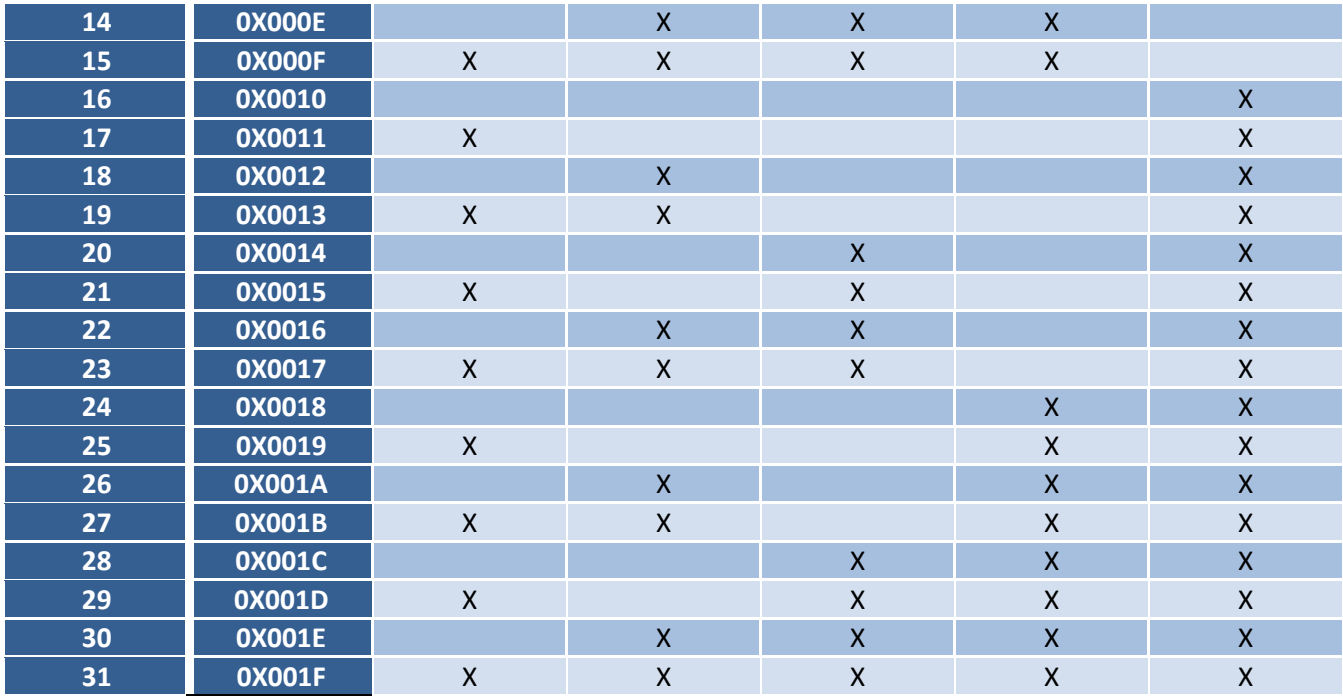

#### **2.2.4.2 Easy-R-Modul**

Ein abgetastetes Easy-R-Modul ist über dessen Menü erreichbar.

Folgende Information kann somit abgefragt werden:

Status : gibt den Kommunikations-Status bezüglich des Modules an

#### Rauchmelder 1

- o Status: gibt den Status des Rauchmelders Nr. 1 an (OK Kommunikationsfehler – Fehler – Feueralarm)
- o Gruppe: definiert die Gruppe(n) zu welcher(n) die Klappe gehört (siehe Kapitel Gruppe). Bei Feueralarm werden alle Klappen in derselben Gruppe geschlossen (Serviceniveau).

Rauchmelder 2

- o Status: gibt den Status des Rauchmelders Nr. 2 an (OK Kommunikationsfehler – Fehler – Feueralarm)
- o Gruppe: definiert die Gruppe(n) zu welcher(n) die Klappe gehört (siehe Kapitel Gruppe). Bei Feueralarm werden alle Klappen in derselben Gruppe geschlossen (Serviceniveau).

Quittierung => Zwangssteuerung:

dient der Quittierung der Rauchmelder (Serviceniveau)

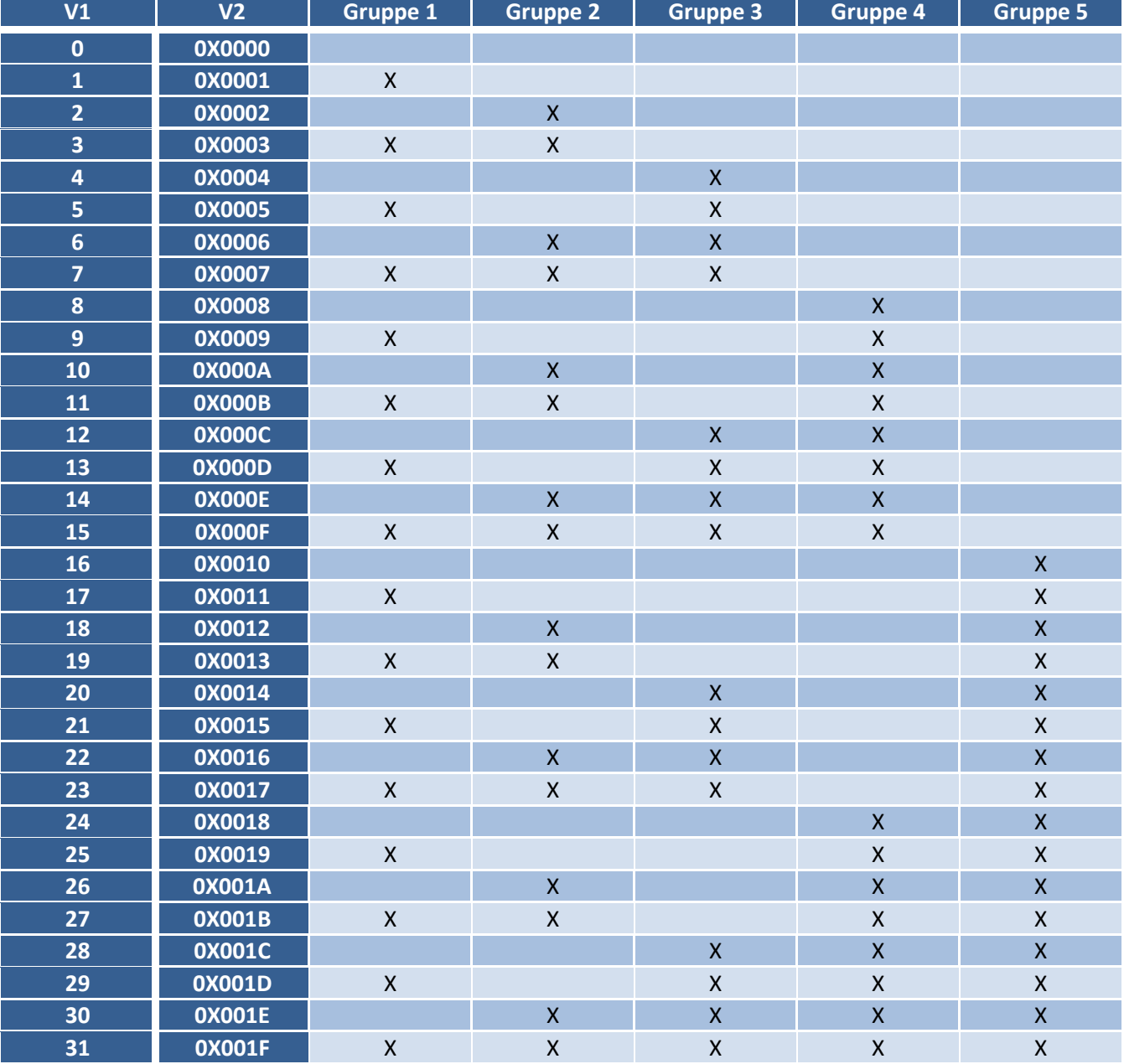

Die nachfolgende Tabelle gibt an, welche Klappennummer welcher Klappe gruppenabhängig zuzuordnen ist. Ein Modul kann mehreren Modulen zugehören.

#### **2.2.5 Easy-Module 65 bis 128**

Siehe Kapitel « Easy-Module 1 bis 64 ». Hier werden jedoch die Module 65 bis 128 adressiert.

#### **2.2.6 Gruppen**

Vom Hauptmenü aus gelangt man über Gruppen zur Status-Anzeige der 5 Gruppen.

Das Prinzip des Kontakt-Gateways stützt sich auf den Einsatz von Klappen- und Rauchmeldergruppen. Jedes Modul wird einer oder mehreren Gruppe(n) zugeordnet, welche dem Modul den Befehl zum Öffnen oder Schliessen geben.

Der Status jeder Gruppe kann angezeigt werden (Auf, Übergang, Zu, Alarm).

Der folgende Parameterwert kann ab Serviceniveau angezeigt und neudefiniert werden:

Command : erzwingt das Öffnen oder Schliessen der Gruppe.

#### **2.3 Konfiguration der Ein- und Ausgänge**

Zur Konfiguration der Ein- und Ausgänge benötigt man das Inbetriebnahme-Kennwort (bei Schako anfragen). Zu diesem Konfigurationsmenü gelangt man über die INFO-Taste.

#### **2.3.1 Konfiguration der Gruppe 1**

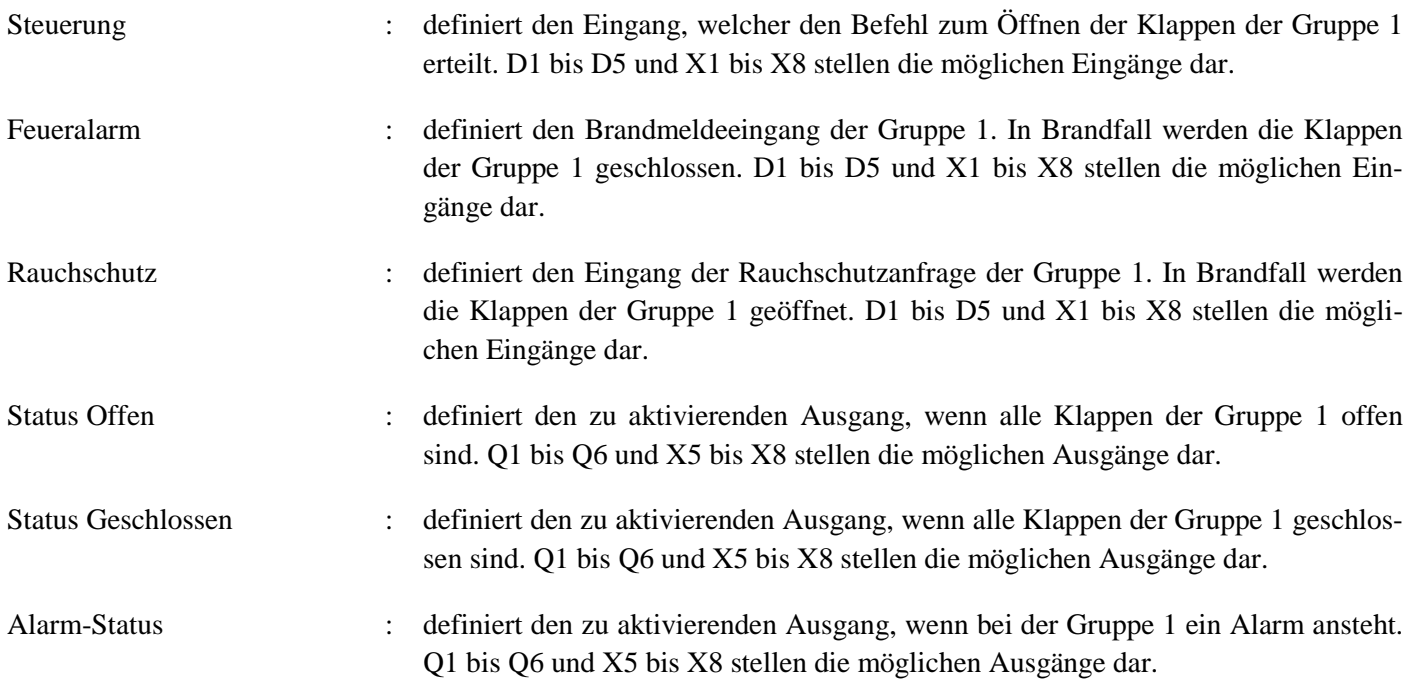

#### **2.3.2 Konfiguration der Gruppen 2 bis 5**

Die Konfiguration der Gruppen erfolgt sinngemäss wie bei Gruppe 1.

#### **2.3.3 Allgemeine Konfigurationen**

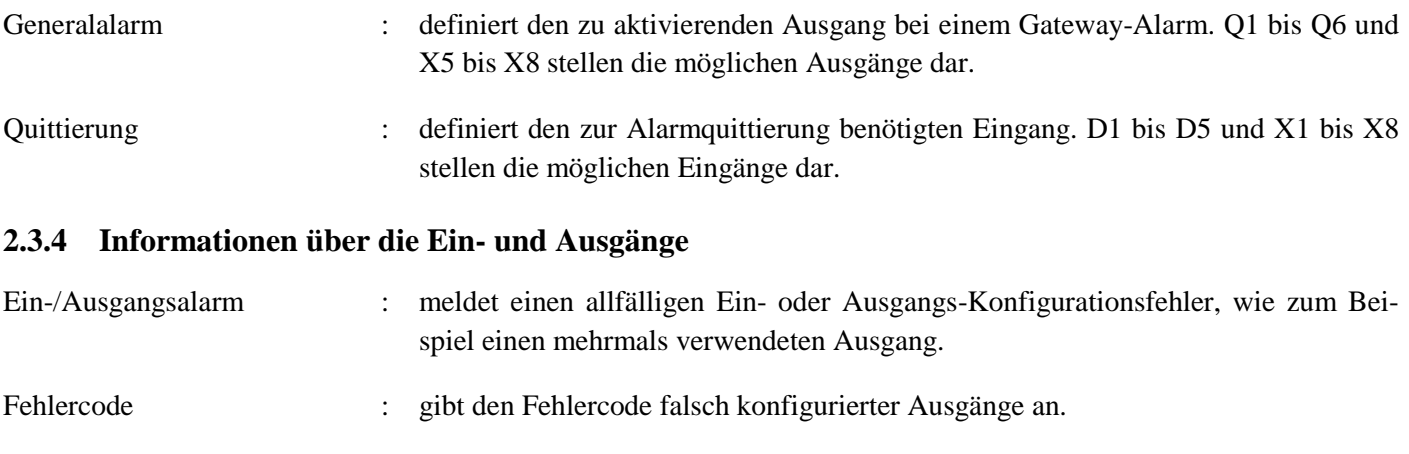

Neustart benötigt! : damit die neuen Parameter berücksichtigt werden können muss der Automat nach erfolgter Parametrierung neu gestartet werden.

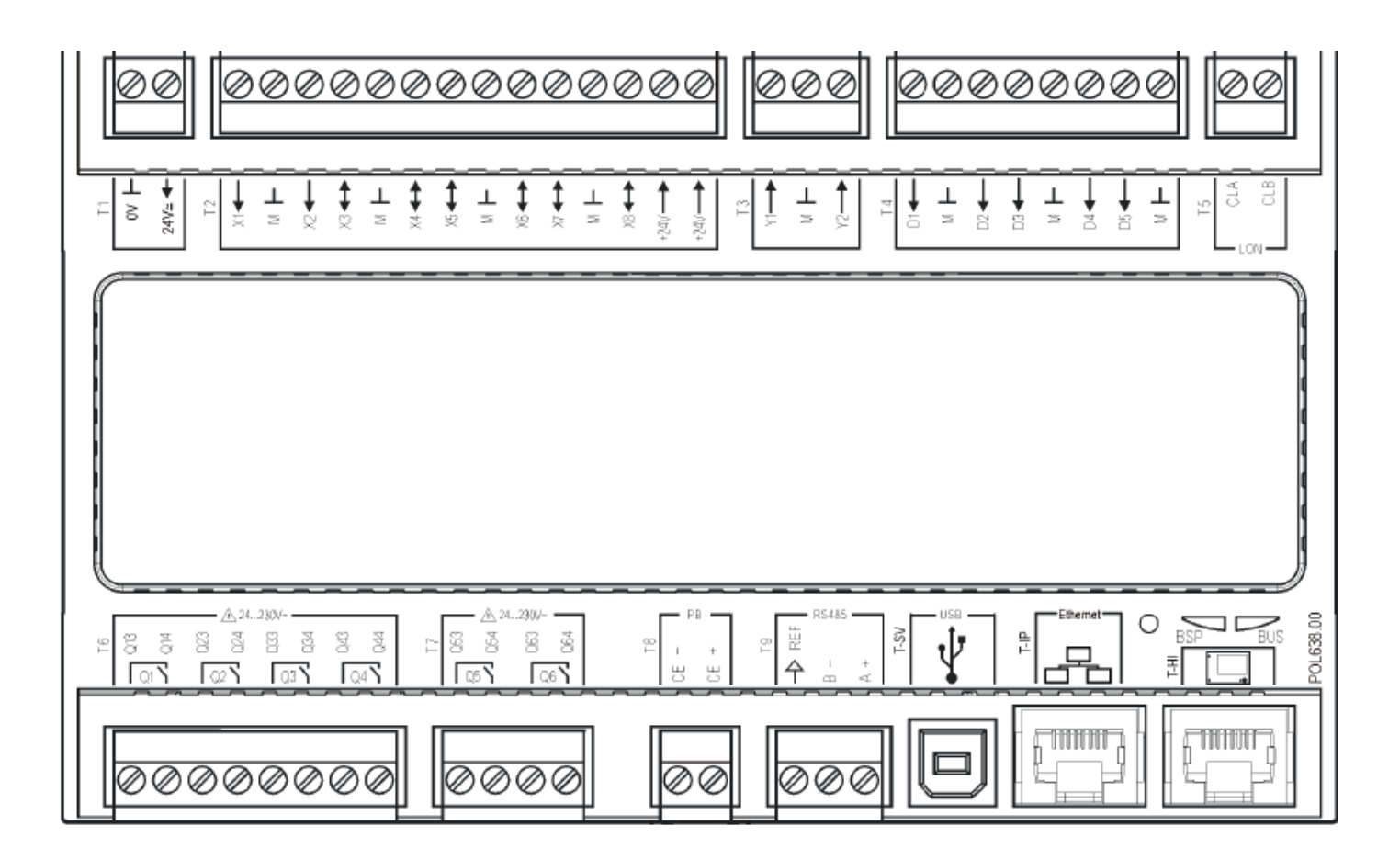

## **4 Kontakte**

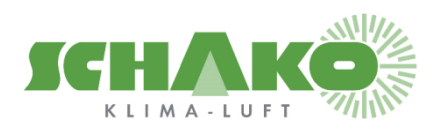

**SCHAKO (Schweiz) AG Girhaldenstrasse 22 8048 Zürich Tel. +41 (0) 43 336 30 60 Fax. +41 (0) 43 321 72 82**